## **SETTING UP YOUR DIGITAL ACCOUNT SERVICE A STEP BY STEP GUIDE**

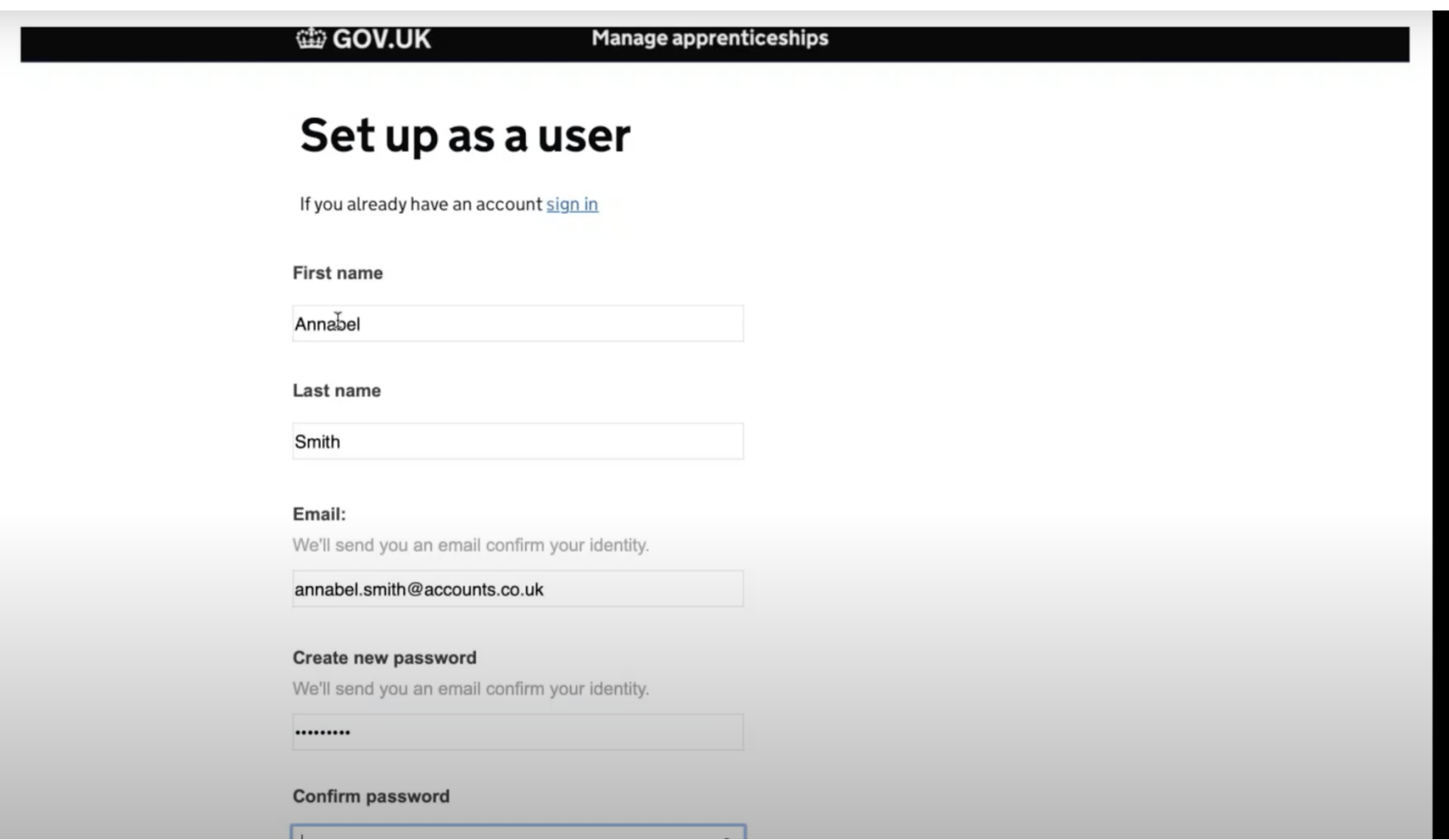

**Following the invite link to the service which has been sent to you will take you to this page. Some of your details may already be inputted, but can be changed if necessary. Once you have created a password, click continue.**

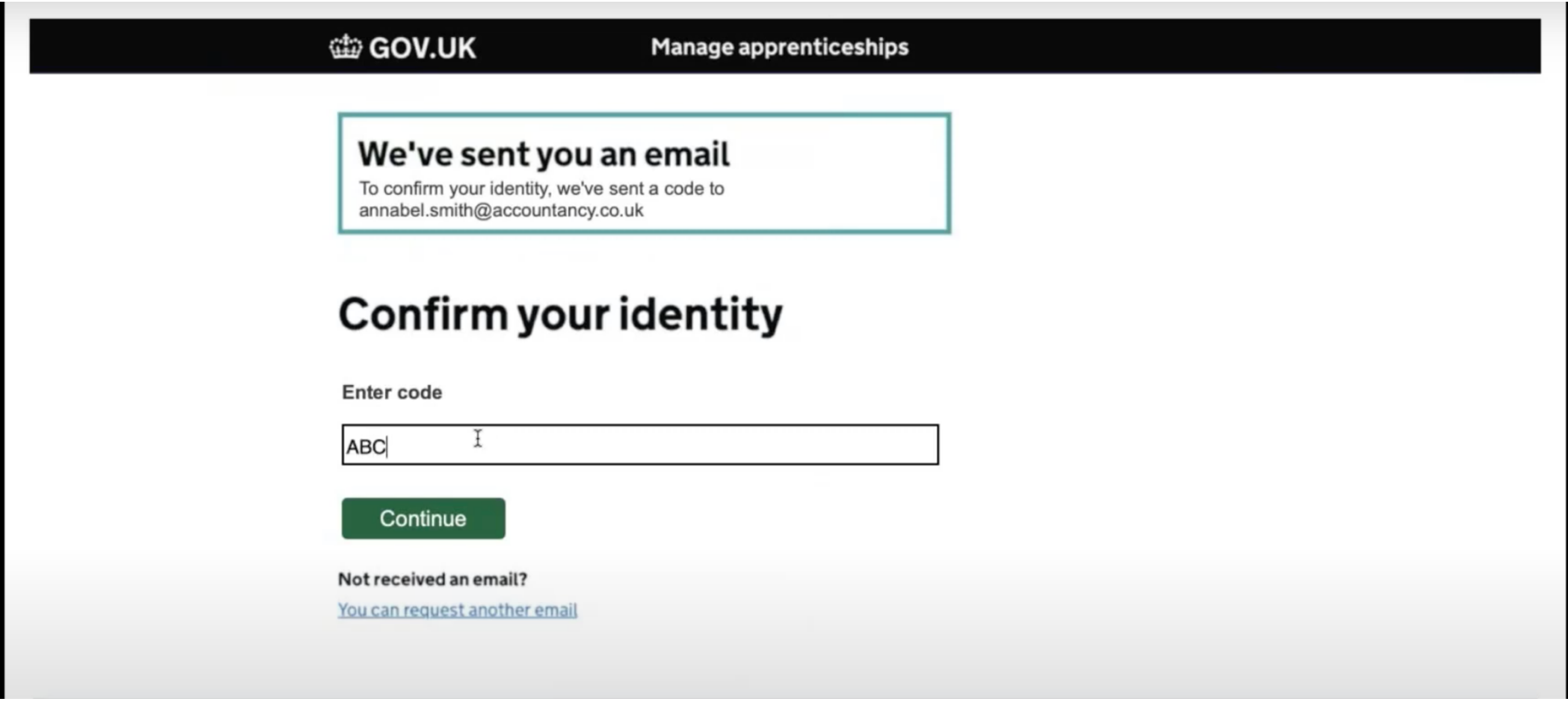

**You may then receive an email to confirm your identity. Click through the link to confirm and register your account.**

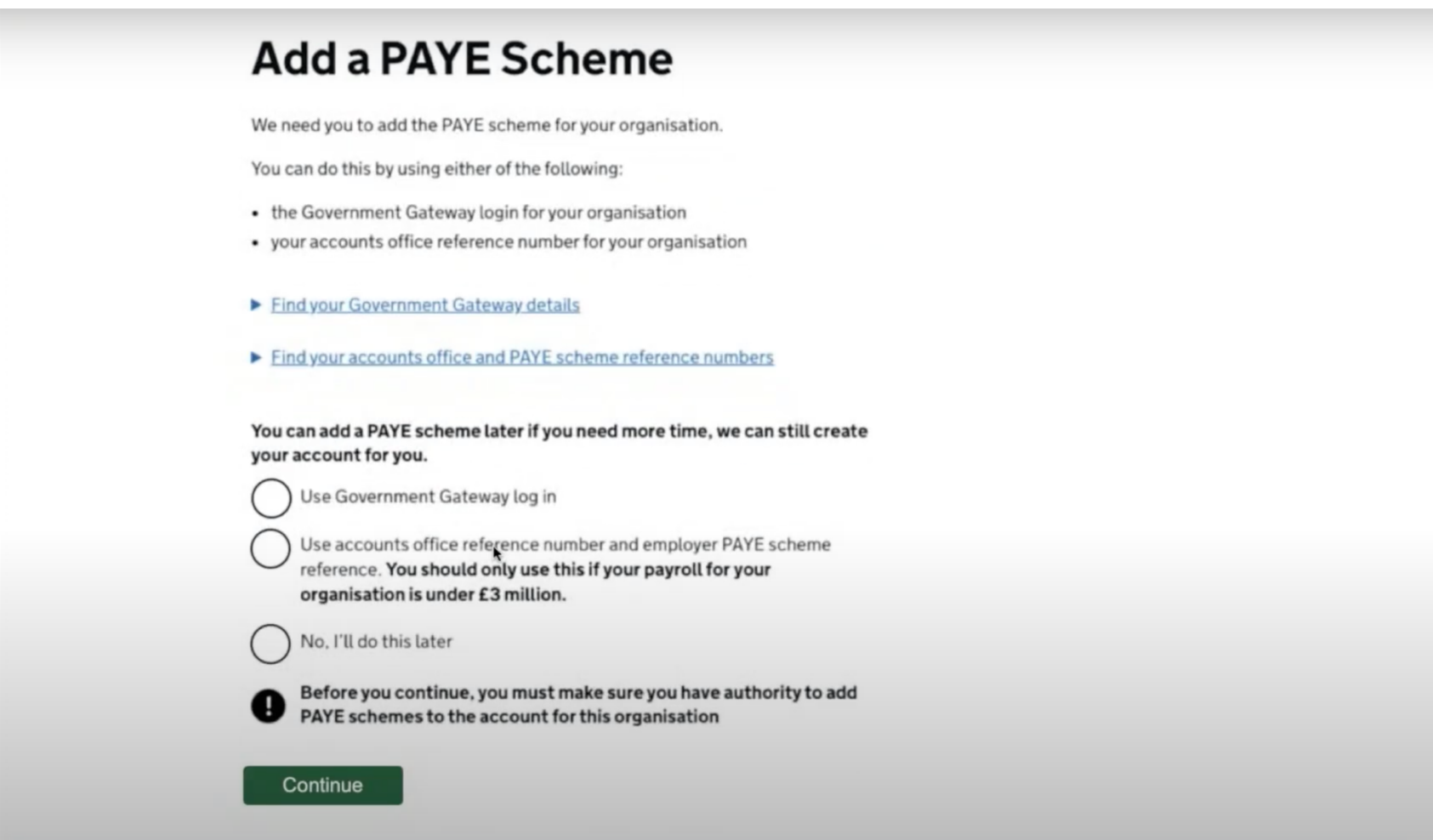

**You will then need to add your business to your digital account. This can be done two ways, however most people use their PAYE scheme reference.**

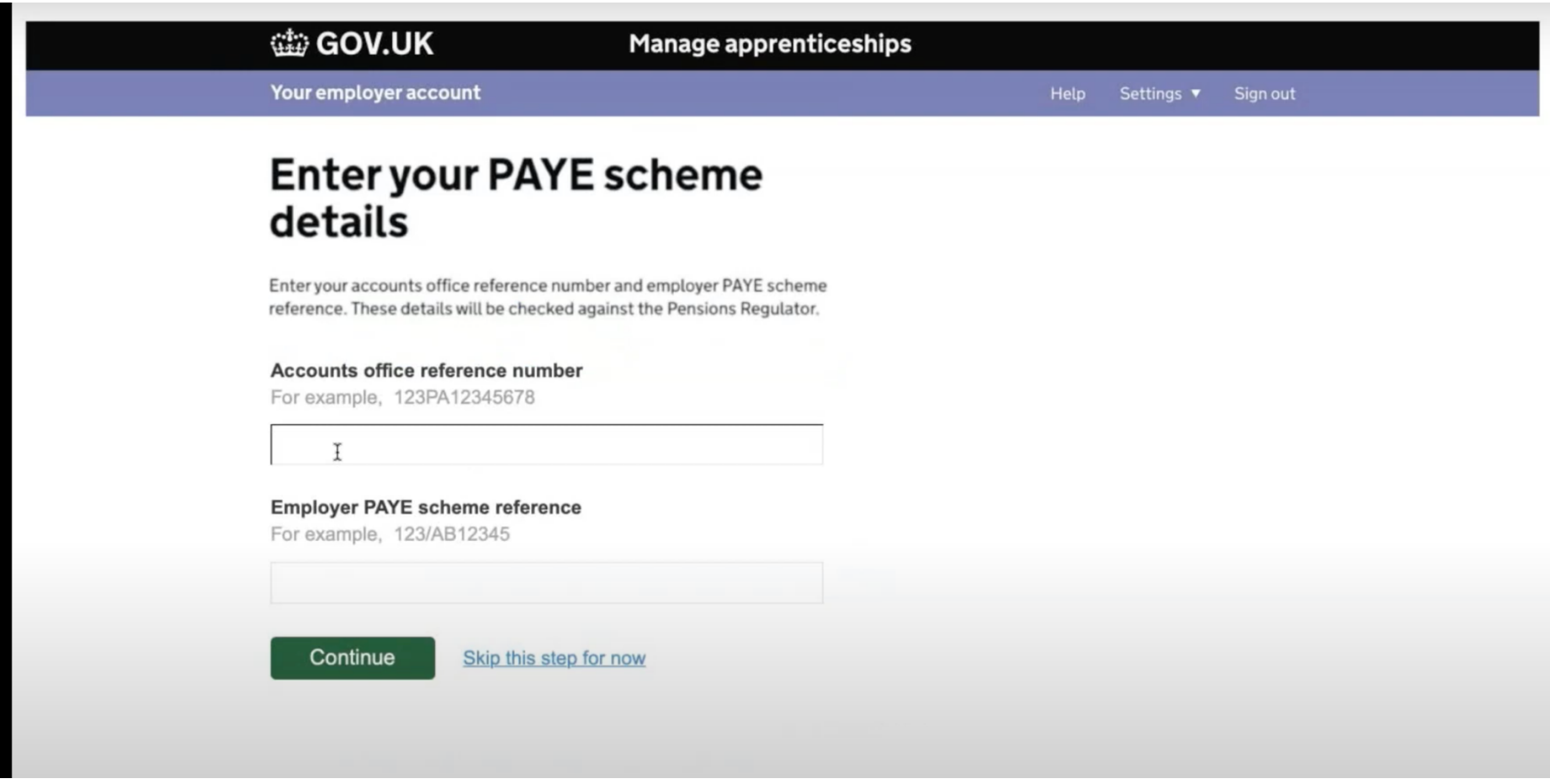

**Enter your PAYE details.**

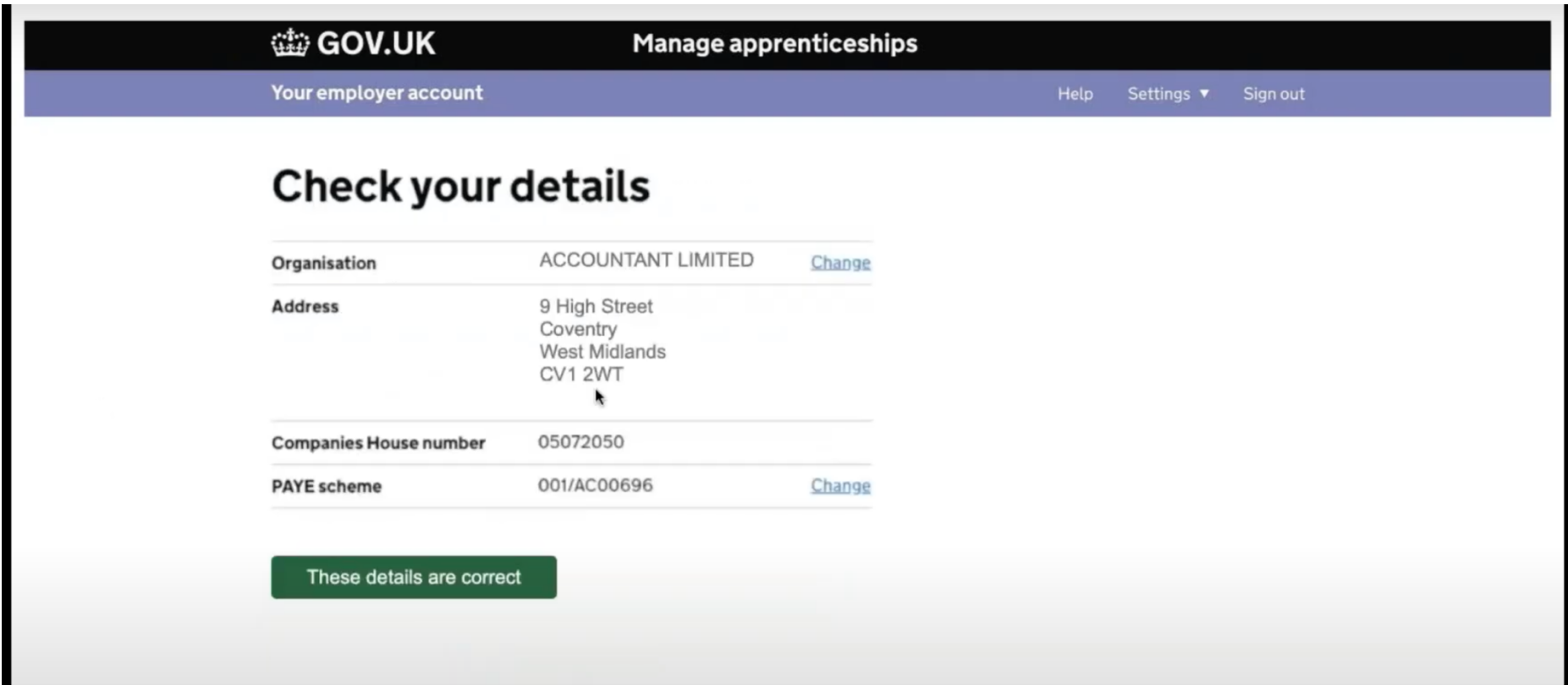

## **Check the details of your company are accurate. If they are not you can change them or search the service for your business.**

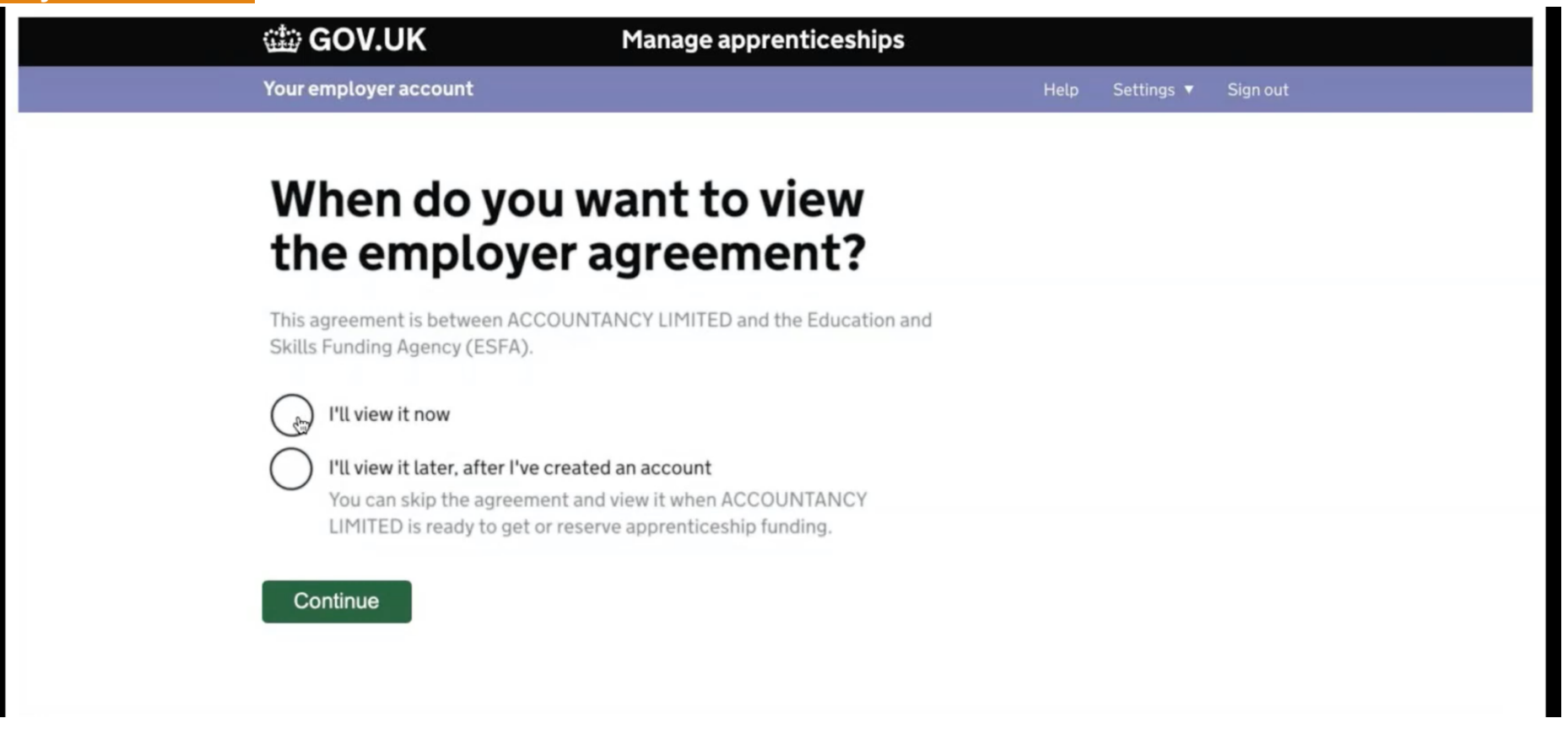

**The employer agreement must be accepted before any funds can be reserved or apprentices added. If you do not have permission to accept the agreement on behalf of your company you can choose to skip this step, however your access will be limited until the agreement is accepted.**

**If there is a person in your organisation you would rather accept the agreement, they can be added as a user, once your account is set up.**

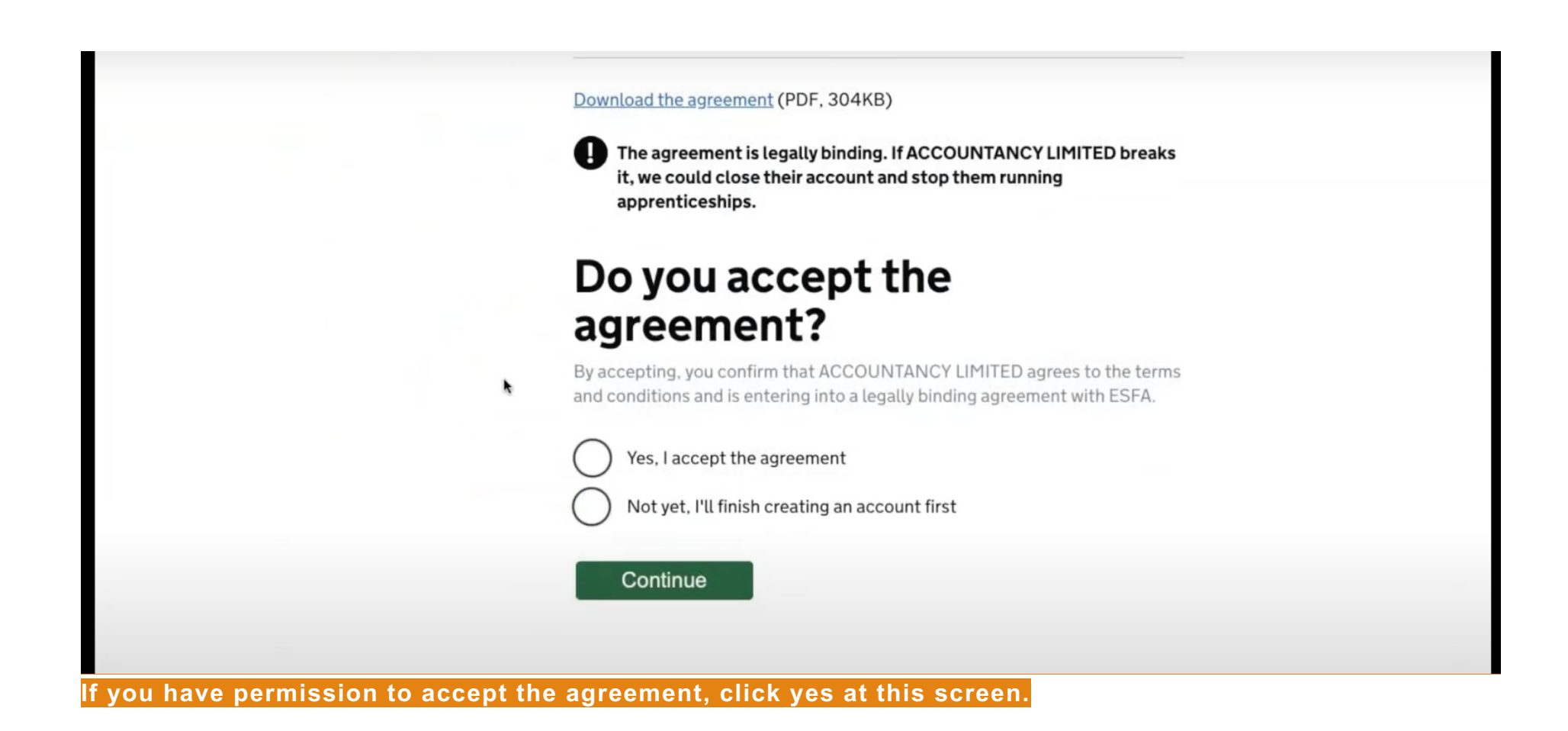

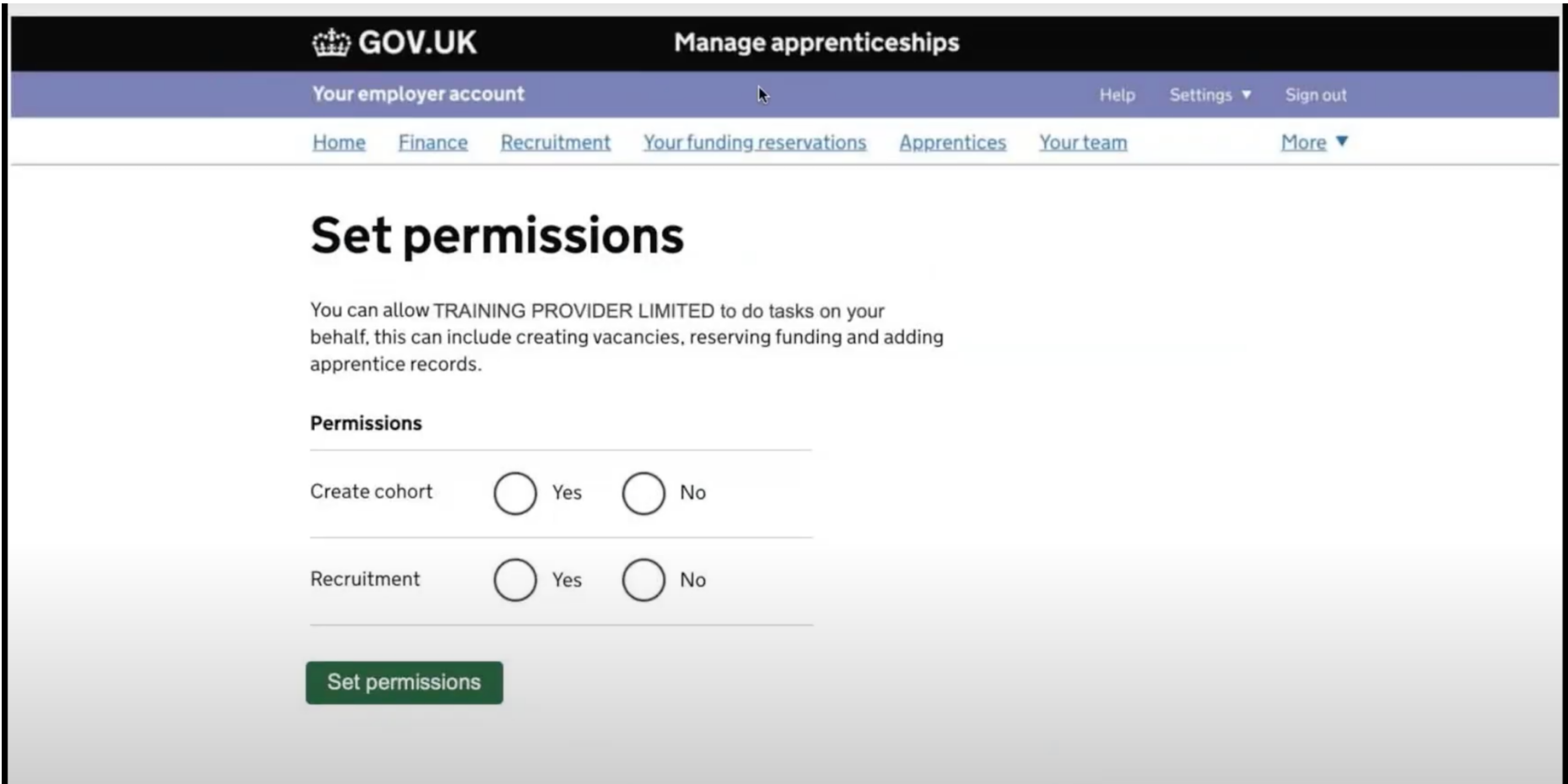

**The final stage of the process is allow the City of Liverpool College to reserve funding and add apprentices on your behalf, to better support you through the process. This does not give the college access to your account.** 

**Please allow permissions for 'create cohort' and 'recruitment'.**